$+ + + + + + +$ 

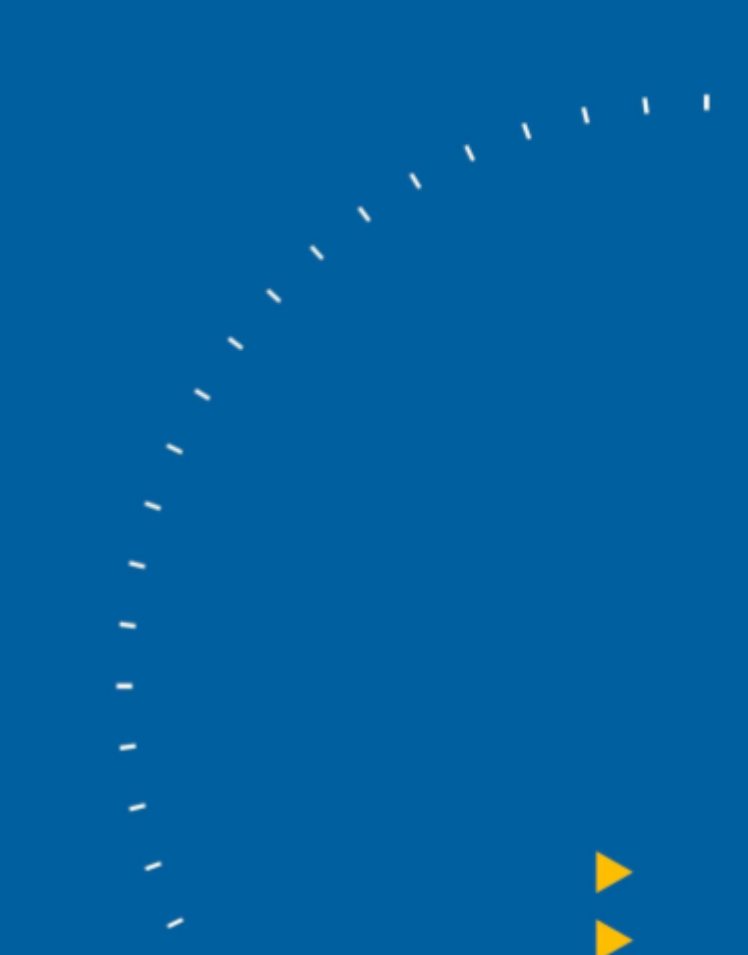

# **The Firm Folder**

Storing customised settings

TRANSFORMING THE WAY THE WORLD WORKS

<sup>2</sup>. Trimble.

# The Firm Folder.

What is the Firm folder? You may have heard this term before or have been asked for it from your Customer Care Representative in the past.

We refer to the location with which we store any specific companies customised settings and other associated files as the Firm Folder. These files can consist of anything from the company's printer settings and logos to their specific component standard settings and modified templates.

This folder can be named as the user desires and does not have to be specifically named "FIRM" but for the purposes of this session, this is the designation we will use.

The firm folder can be created on any computer or server machine which all users the company requires to use Tekla Structures can access. Access can be either within the office or via VPN.

There is also the possibility to use Trimble Connect as a cloud-based Firm Folder option but this advanced use of the functionality will not be covered in this guide. You can find out more information below:

[https://teklastructures.support.tekla.com/video-tutorials/en/how\\_to\\_use\\_tc\\_as\\_project\\_or\\_fir](https://teklastructures.support.tekla.com/video-tutorials/en/how_to_use_tc_as_project_or_firm_folder) [m\\_folder](https://teklastructures.support.tekla.com/video-tutorials/en/how_to_use_tc_as_project_or_firm_folder)

The most basic set up for a firm folder is to have one folder which stores all of these files and a system role file which tells Tekla Structures at start-up where this folder is.

This simple structure can be expanded upon by organising the files further into folders for easier administration.

This guide will go through the basic creation of the main branch Firm Folder and add basic subfolders for Model, Filter and Drawing settings.

Here is some further reading information on the subject of the firm folders functionality:

[https://teklastructures.support.tekla.com/2021/en/sys\\_project\\_and\\_firm\\_folders](https://teklastructures.support.tekla.com/2021/en/sys_project_and_firm_folders) [https://teklastructures.support.tekla.com/2021/en/sys\\_folder\\_search\\_order](https://teklastructures.support.tekla.com/2021/en/sys_folder_search_order) [https://teklastructures.support.tekla.com/2021/en/sys\\_typical\\_initialization\\_files\\_and\\_their\\_u](https://teklastructures.support.tekla.com/2021/en/sys_typical_initialization_files_and_their_usage) [sage](https://teklastructures.support.tekla.com/2021/en/sys_typical_initialization_files_and_their_usage)

# Setting up your Firm Folder.

Below you will find a step by step guide to setting up your firm folder as well as a short video detailing the process.

# Tutorial.

Choosing the location for your firm folder.

The firm folder needs to be accessible to all users. It needs to be secure and preferably available at all times.

The location will depend on the users' requirements.

For Example:

In a single-user small business scenario, the firm folder could be located on the users own machine.

In a larger business with multiple users, the requirement will be more centralised and therefore more suitable on a server or other machine with which all users will be able to access. As long as the machine is accessible on the network and VPN then users can access freely.

Whether the folder is on a server or the users own machine it would be preferable for the folder to be stored in an Administrative area designated for the use of Tekla Structures

## Creating the Firm folder

For this guide, we will call this folder "FIRM" and locate it on the C:/TeklaStructures folder, in a folder called MyCompany.

Step 1.

Open Windows Explorer and browse to the desired location. Such as Below:

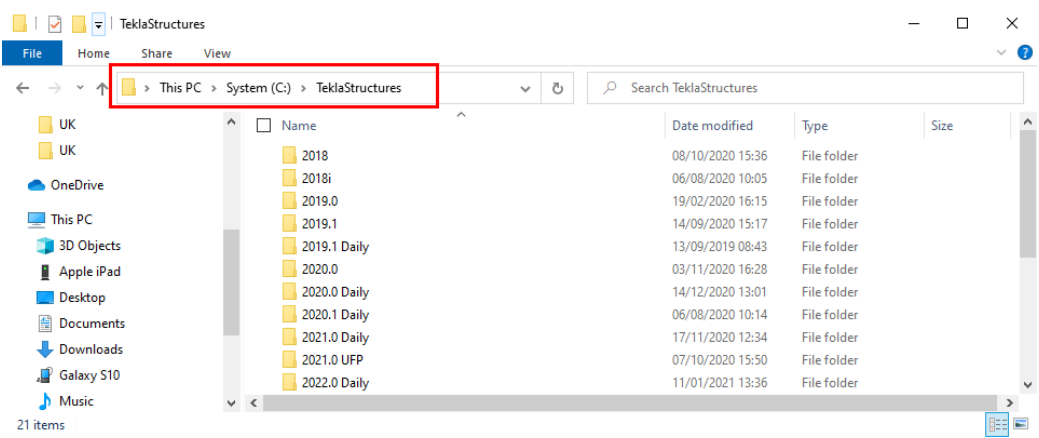

Step 2.

#### In this location, right-click and choose New  $\rightarrow$  Folder

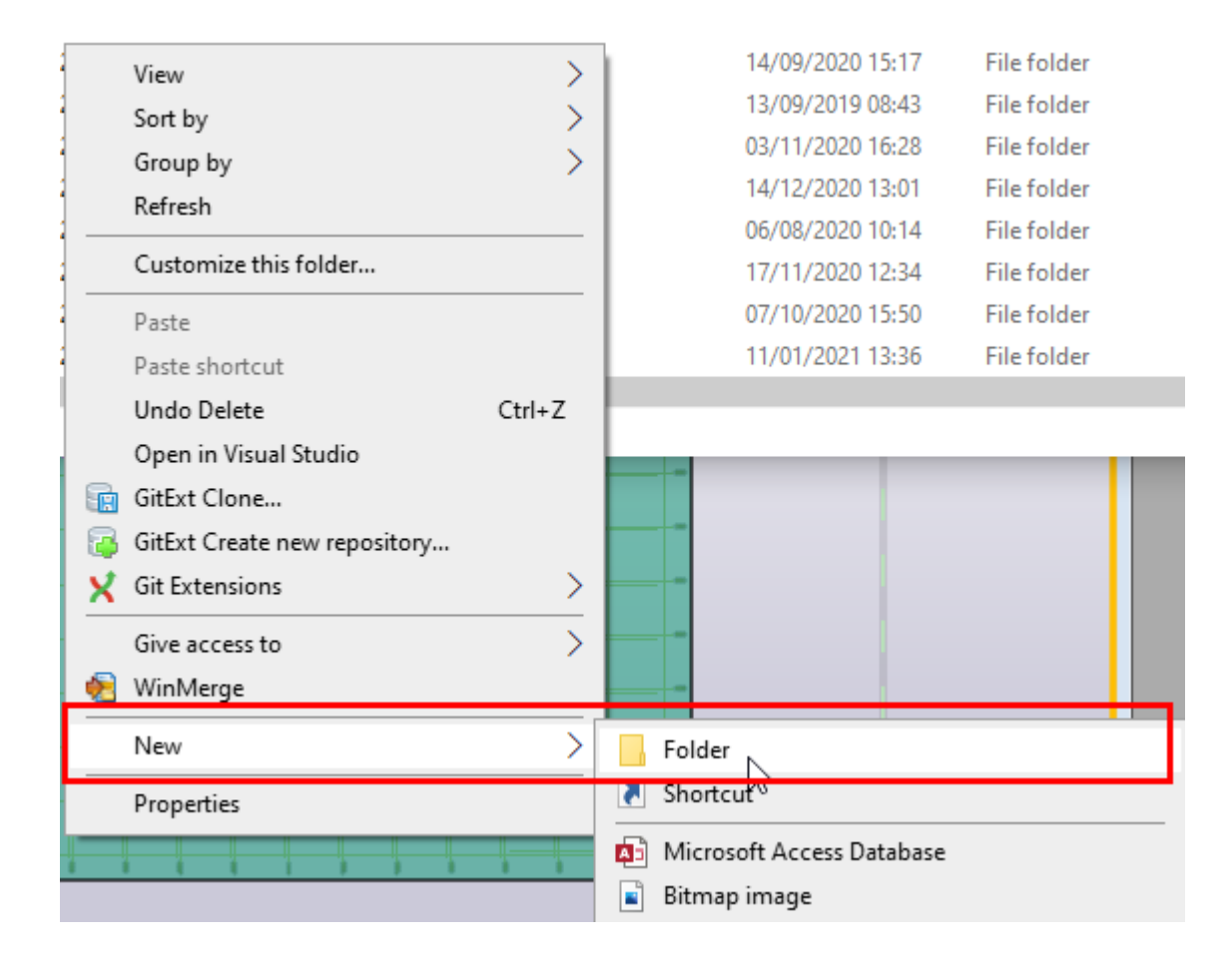

Step 3.

#### Name this folder MyCompany.

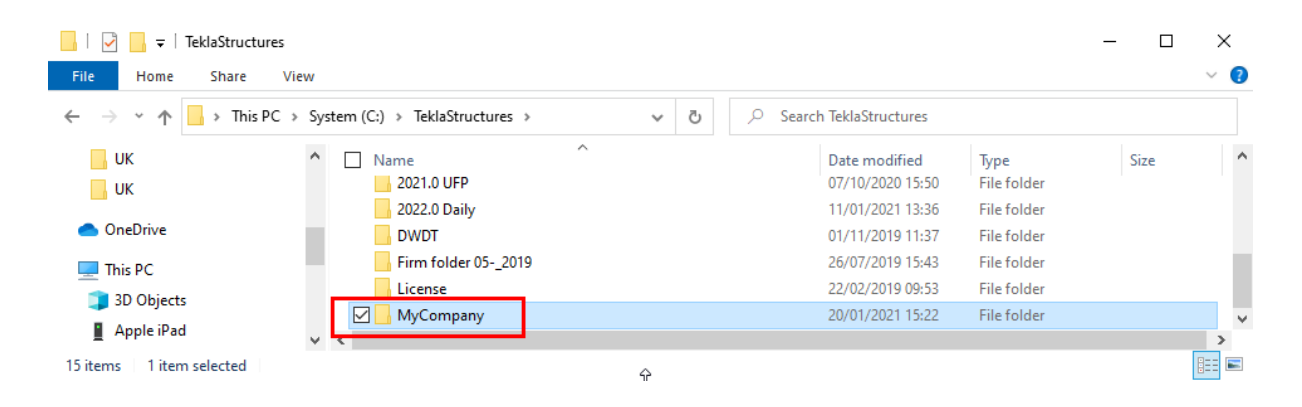

Step 4.

Open the MyCompany folder and repeat the new folder steps to create a folder called FIRM.

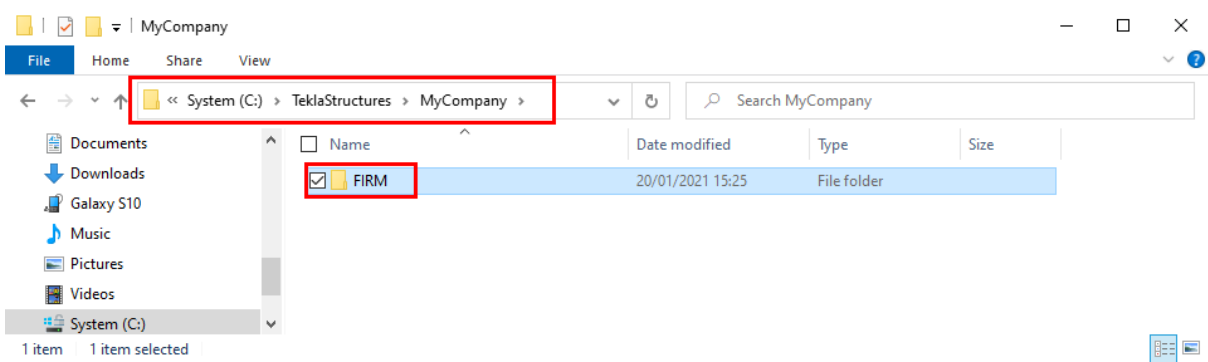

Take note of the path to this location, including the FIRM destination in the path.

The path format will be similar to below but will obviously reflect the location you have created it in:

#### C:\TeklaStructures\MyCompany\*\FIRM

\*MyCompany is optional but if used would be replaced by your companies name.

Step 5.

Creating Sub-Folders

It is recommended to create subfolders inside the firm folder in order to better organise your files. This step is, however, optional and the firm folder will work perfectly well without them.

We will create 3 folders:

- Drawing Settings
- Filter Settings
- Model\_Settings

Inside the FIRM folder create the 3 new folders and name them as above using the previous process.

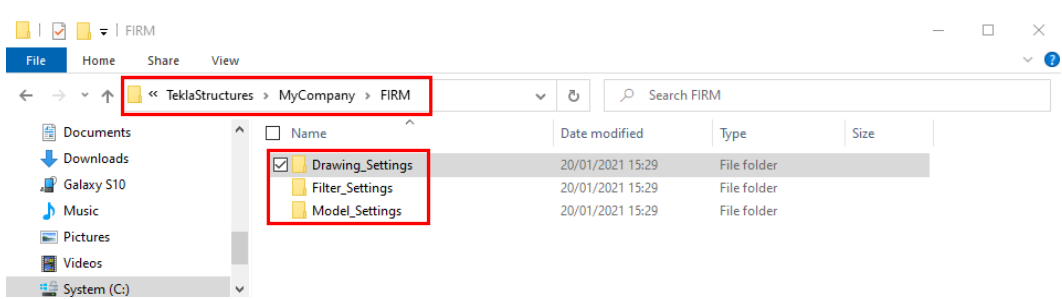

These links give further information on subfolders including a list of folders with specific structures.

[https://teklastructures.support.tekla.com/2019i/en/rel\\_2019i\\_sys\\_new\\_structure\\_of\\_firm\\_and](https://teklastructures.support.tekla.com/2019i/en/rel_2019i_sys_new_structure_of_firm_and_project_folders) [\\_project\\_folders](https://teklastructures.support.tekla.com/2019i/en/rel_2019i_sys_new_structure_of_firm_and_project_folders) [https://teklastructures.support.tekla.com/2021/en/sys\\_fixed\\_subfolders\\_in\\_project\\_firm\\_folde](https://teklastructures.support.tekla.com/2021/en/sys_fixed_subfolders_in_project_firm_folders) [rs](https://teklastructures.support.tekla.com/2021/en/sys_fixed_subfolders_in_project_firm_folders)

Step 6.

Modifying the role..ini file.

The role ini file is the initialisation file which is used to call the firm folder into use. There are several role ini files in the installation and these govern the system set up when Tekla Structure is initialised.

You will be familiar with their output through the start up splash screen as these generate the roles you can choose when starting up Tekla Structures.

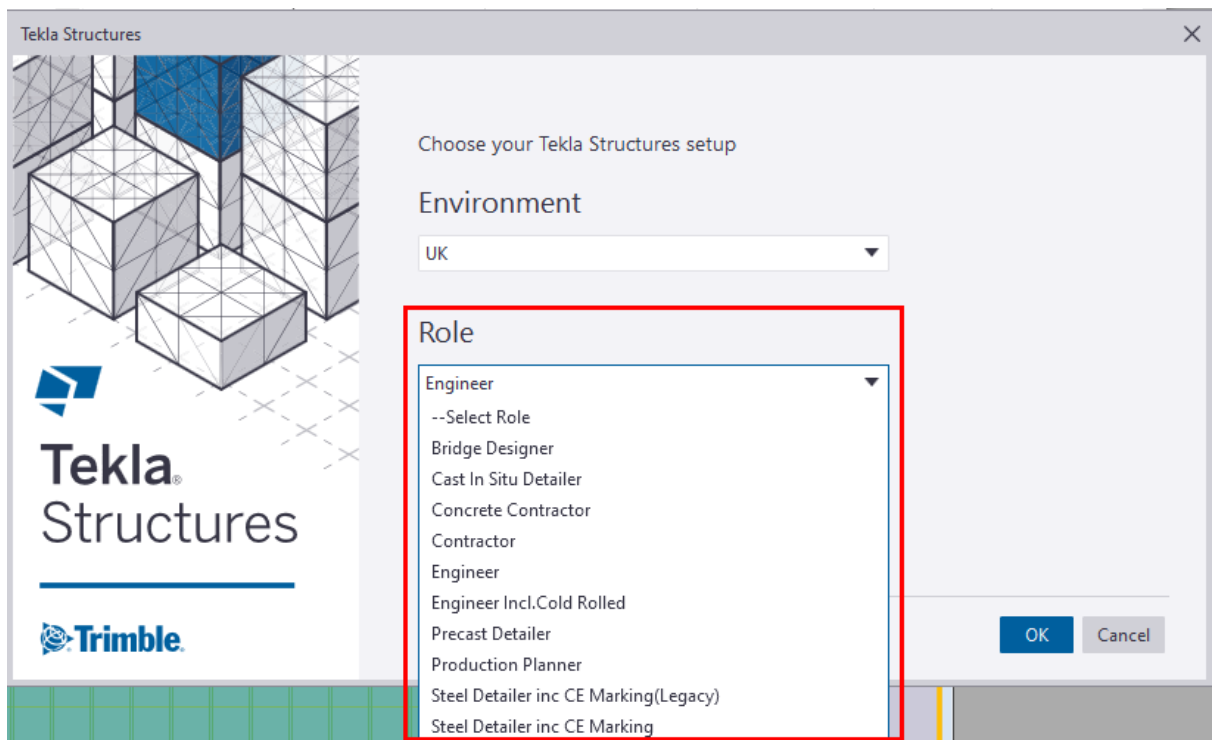

For example… Engineering, Precast Detailer, Steel Detailing, etc are all roles which are controlled by their own discrete file.

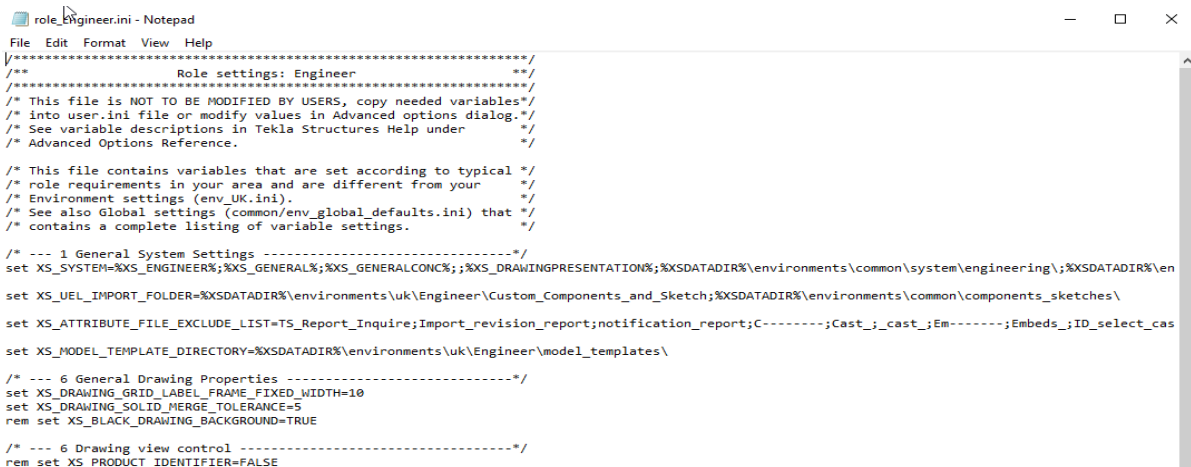

We will modify the role most suited to your business use and rename this file to be specific to your company.

Step 7.

Browse to the Environment folder of your installation.

There are three possible locations for this file depending upon your selection for installation destination.

C:/TeklaStructures/<version>/Environments/<yourEnvironment>

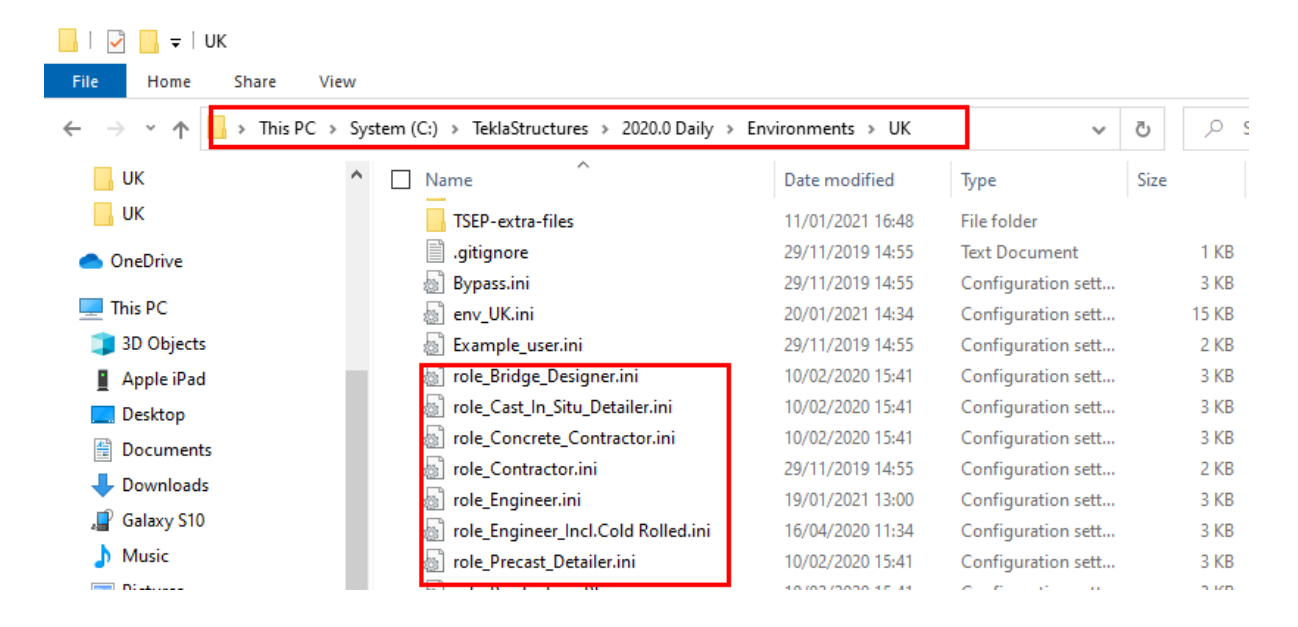

\ProgramData\Trimble\Tekla Structures\<version>\Environments\<yourEnvironment>

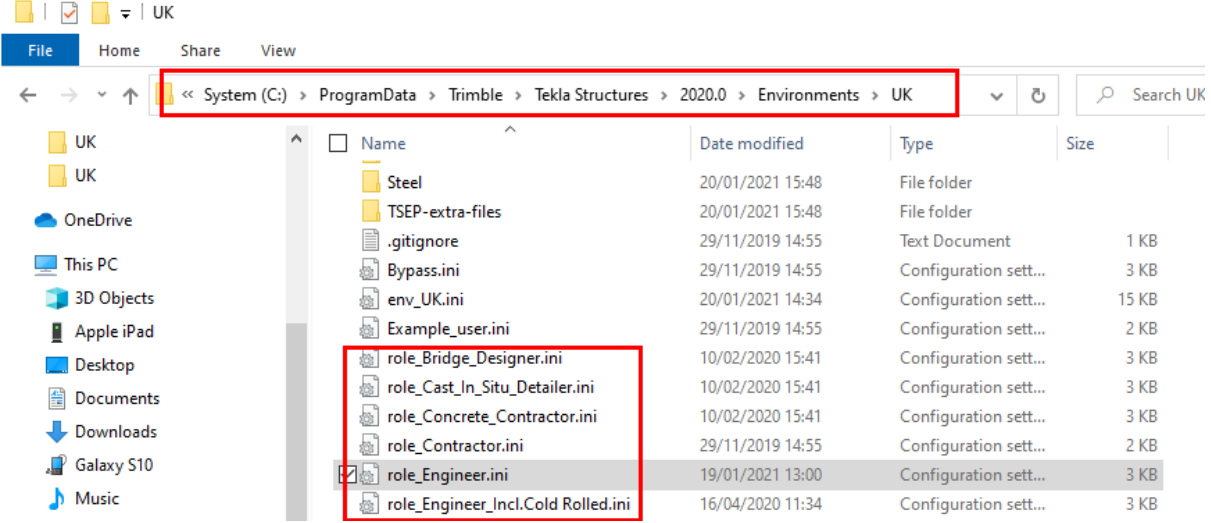

The third location is user-defined and if used will require you to browse to that location for the version. The remainder of the path will be the same.

The files will be in the environment folder itself and will all be prefixed with role\_.

Step 8.

In this example, we will be using the role\_Engineer.ini file but the process is the same regardless.

Double click the role xx to open the desired role file. This can be opened in Notepad or a similar editor.

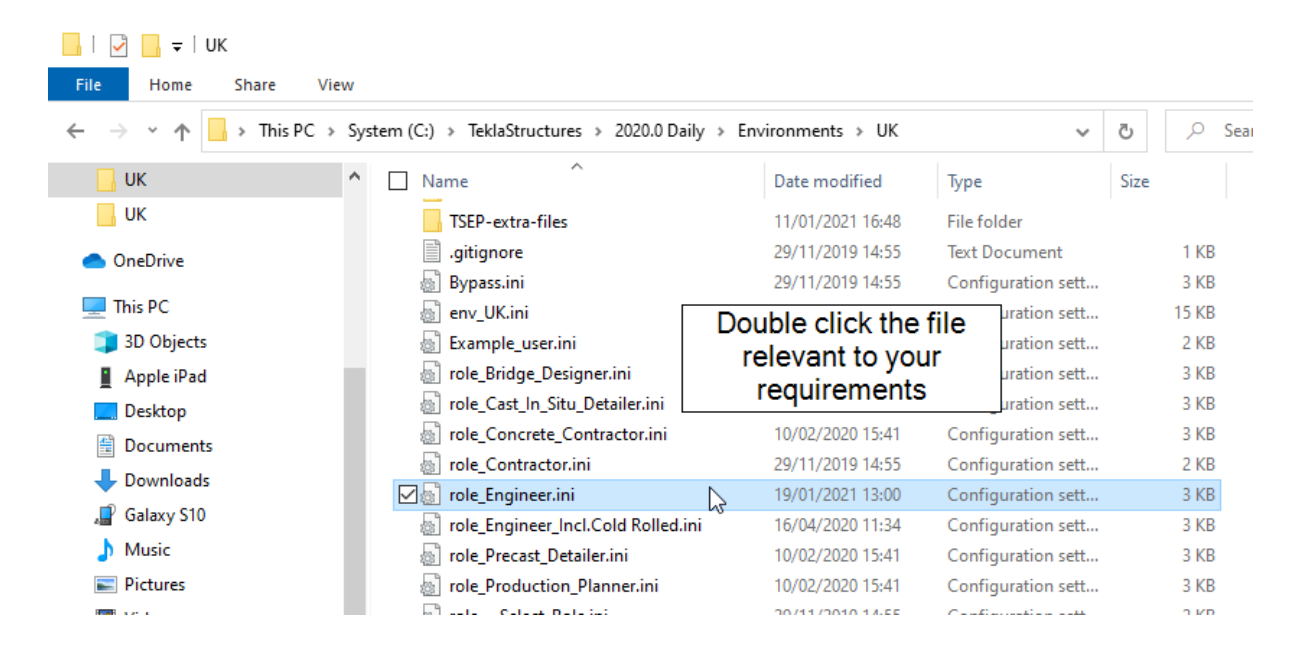

Step 9.

At the bottom of the file text add a few spaces and then a line like so:

/\*My company settings\*/

The  $\prime^*$  \*/ enclosure allows text notes to be made in the file which are not read by the system.

Add another line space underneath.

Add the text at the start of the next line. Set XS\_FIRM= After the = symbol add the path to your firm folder.

Like so: Set XS\_FIRM=C:\TeklaStructures\MyCompany\FIRM

\*role\_Engineer.ini - Notepad File Edit Format View Help set XS\_MARK\_LEADER\_LINE\_ARROW\_LENGTH=2 set XS MARK LEADER LINE EXTENSION LENGTH=2 set XS\_MARK\_LEADER\_LINE\_POSITION\_TYPE\_FOR\_NO\_FRAME=3 /\* --- 21 General Printing/Plotting Settings --------------------/\* This is the number multiplied by the pen thickness - ie 25 wil /\* Remove rem if using the plotdev.bin from Engineer role: \*/ rem set XS\_BASE\_LINE\_WIDTH=0.01 set XS\_USE\_LINECLIP=FALSE set XS DEFAULT LICENSE=ENGINEERING set XS\_DISABLE\_ANALYSIS\_AND\_DESIGN=FALSE /\* --- My Company Settings \*/ set XS\_FIRM=C:\TeklaStructures\MyCompany\FIRM  $\langle$ 

Note: In the role ini file you are able to add other variables to further modify your system. This is a more advanced topic and will not be covered here

Step 10.

Use the Save As function to save the role file with a postfix of your company name.

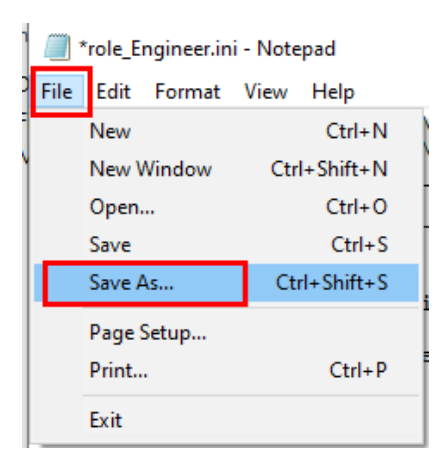

#### For Example:

### role\_Engineer\_MyCompany.ini

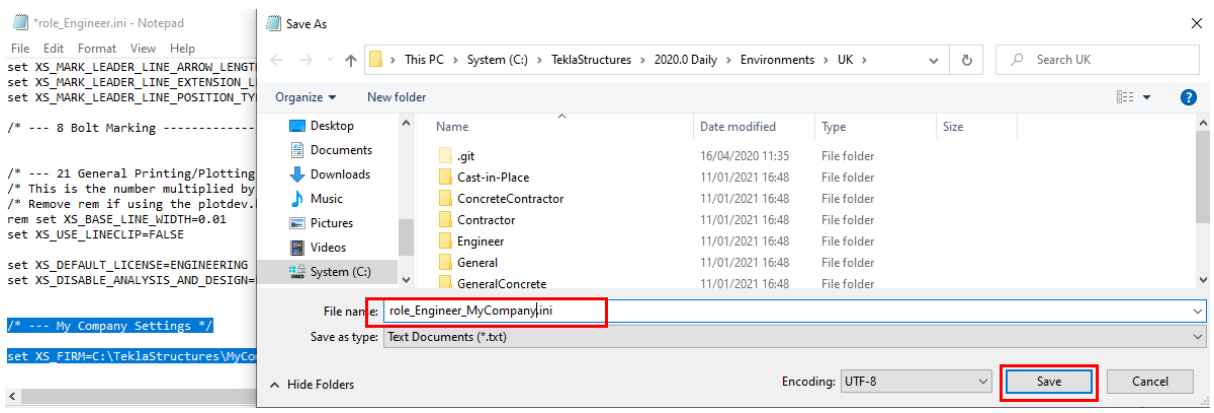

## Step 11.

Finally, we need to check the folder has been taken into use.

Open Tekla Structures. Your new role should now be available.

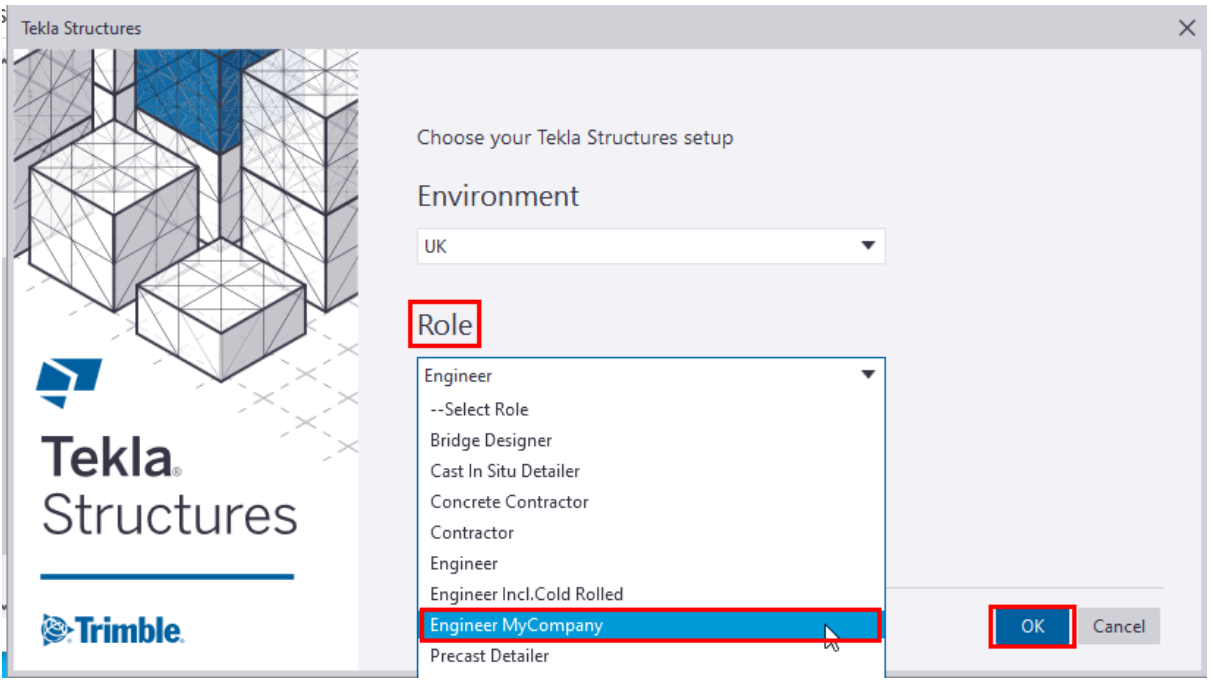

Select this and create a new model.

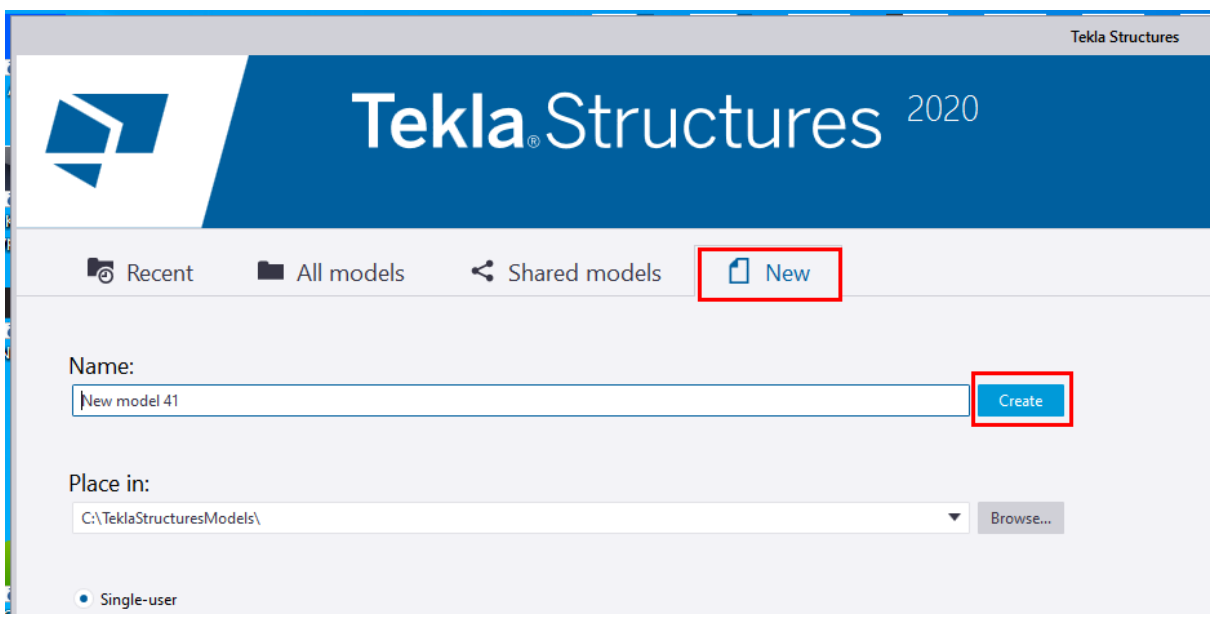

The model name is not important.

#### Step 12.

Open File and select Settings and then Advanced options.

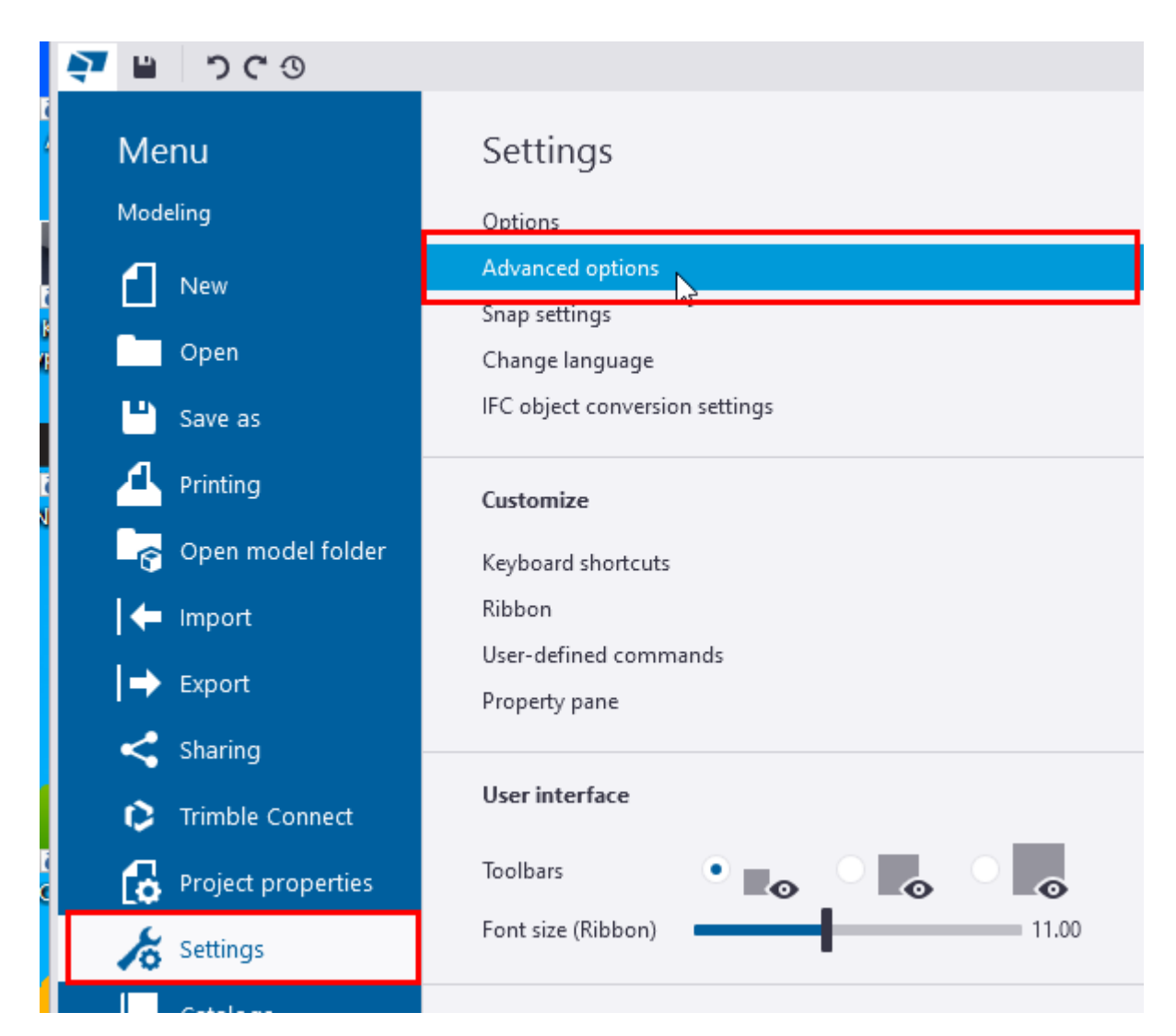

#### Step 13.

Select File locations and check the Firm folder setting. This should show the path to the new firm folder.

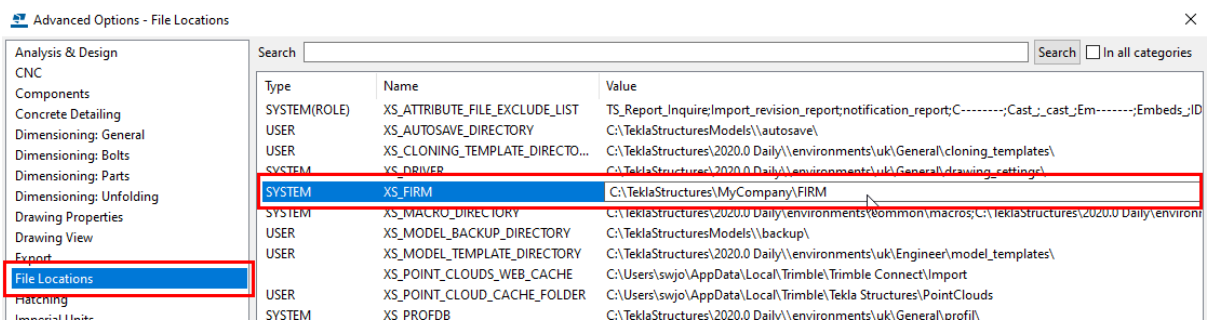